# **Quick Guide**

# **BLSA Threatened Species Cause**

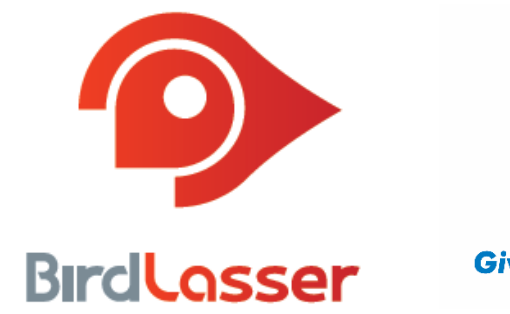

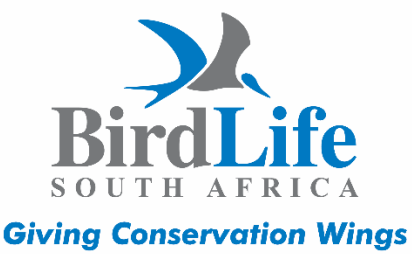

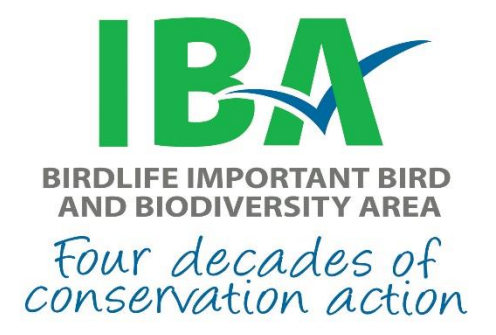

**BirdLasser - Android** *September 2015; Version 1.2*

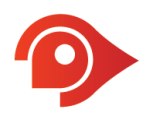

# **Introduction**

#### **BirdLasser**

BirdLasser offers causes (conservation bodies/projects, academia and researchers) the opportunity to register with BirdLasser – giving them access to BirdLasser's users' data.

BirdLasser offers birders a way to contribute to causes – seamlessly playing a part in conservation and research.

#### **How it works**

- The cause registers with BirdLasser: the cause is listed within the app with the applicable species and fields with the required additional information.
- The BirdLasser user gives BirdLasser permission to share his/her observation data linked to this cause, with the cause.
- The user uses BirdLasser like he/she does has always done, but now has the option of capturing additional observation data when logging a species linked to a cause, e.g. Bearded Vulture.
- Nothing else needs to happen from a user point of view. His/her data will be pulled from BirdLasser's central data server on a regular basis and sent to the cause custodian(s).
- The cause custodian has the option to contact a user via email should any observation data need to be verified.

#### **BirdLife South Africa Threatened Species Cause**

Conserving threatened bird species is one of the main focal areas of BirdLife South Africa. This is done through various programmes such as the Important Bird and Biodiversity Areas and the Terrestrial Bird Conservation programmes.

The Important Bird and Biodiversity Areas (IBA) Programme aims to conserve priority habitats and sites for birds. The IBA Programme achieves this by prioritising IBAs for conservation intervention, lobbying government departments and other role players to prioritise these sites for conservation and development planning, and by initiating conservation projects at site level to conserve these habitats.

The Terrestrial Bird Conservation programme conduct research and implement conservation actions for threatened bird species such as Secretarybird, White-winged Flufftail and Taita Falcon.

In order to implement these programmes we need to know where threatened bird species occur. We also need to knw how many birds of a species there are, for example 10 Blue Cranes, and other important information, such as if the birds are breeding.

BirdLasser and BirdLife South Africa agreed to work together to obtain such information for threatened bird species. Please support this BirdLasser cause by collecting additional information for threatened bird species as explained below.

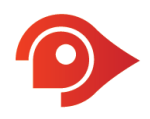

For more information about this project see the following link:

BirdLasser Cause[: http://www.birdlife.org.za/conservation/important-bird-areas/iba-projects/iba-trigger](http://www.birdlife.org.za/conservation/important-bird-areas/iba-projects/iba-trigger-species-birdlasser-cause)[species-birdlasser-cause](http://www.birdlife.org.za/conservation/important-bird-areas/iba-projects/iba-trigger-species-birdlasser-cause)

Contact Ernst Retief for more information: ernst.retief@birdlife.org.za

## **Detailed instructions**

This guide assumes the user is familiar with the BirdLasser app and will hence focus on the cause functionality only.

### *Give us permission*

You are required to give BirdLasser permission to send your observation data and email address to the cause custodian. We only send:

- Observation data linked to a threatened bird species
- Your email address associated with your BirdLasser account

To give us permission, go to **Settings** -> **Causes** -> **Share with causes** -> **BLSA Threatened Species.** If you agree to the terms, please select **Accept.**

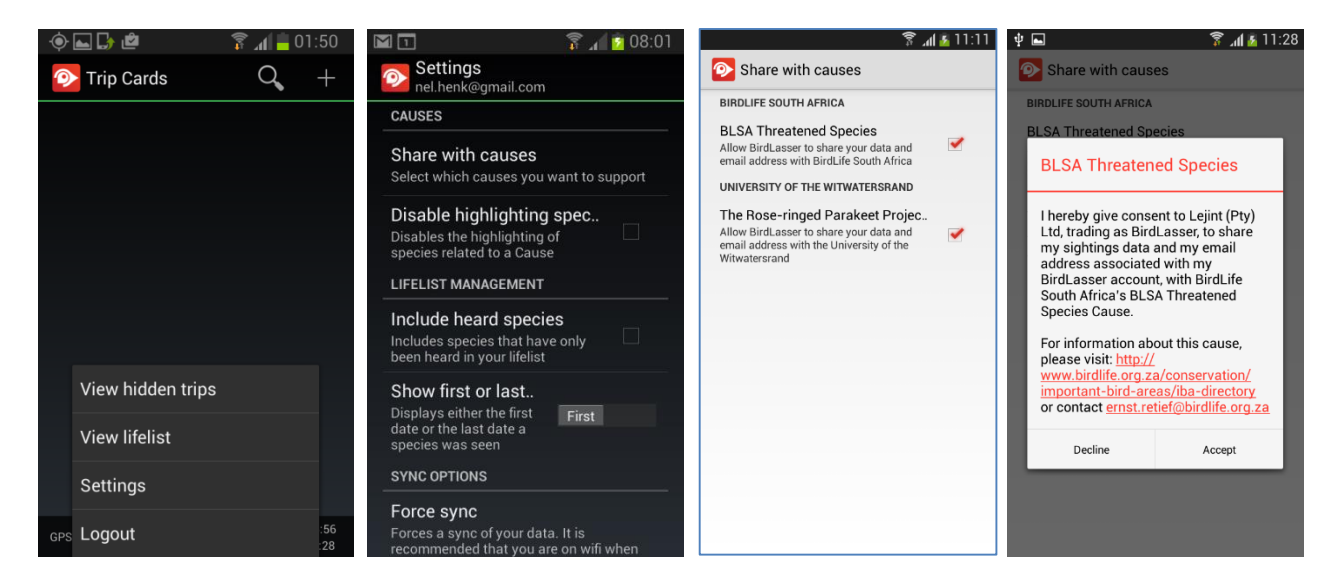

## *Now log and play your part*

Using the app like you always do, whether atlassing or not, just log your sightings. You will note that some species are highlighted, like the Cape Vulture.

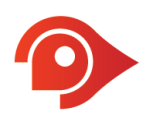

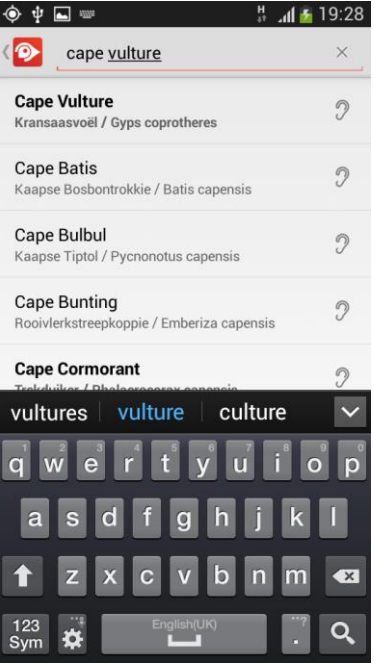

After selecting the relevant threatened species, for example Cape Vulture, it will be added to your trip card – still highlighted in bold.

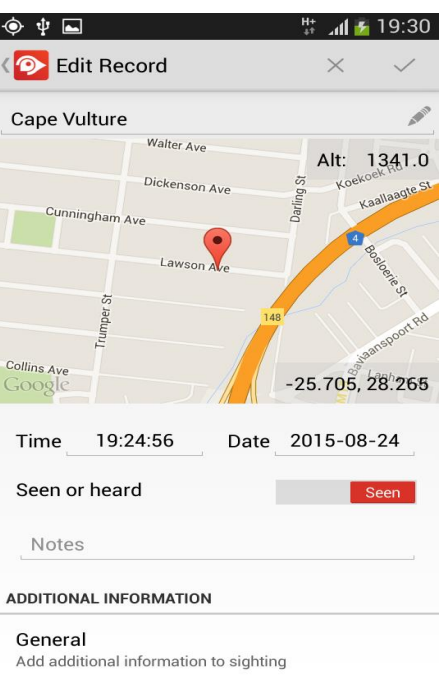

All species related to causes will be highlighted in bold to indicate that additional observation data can be added to the record.

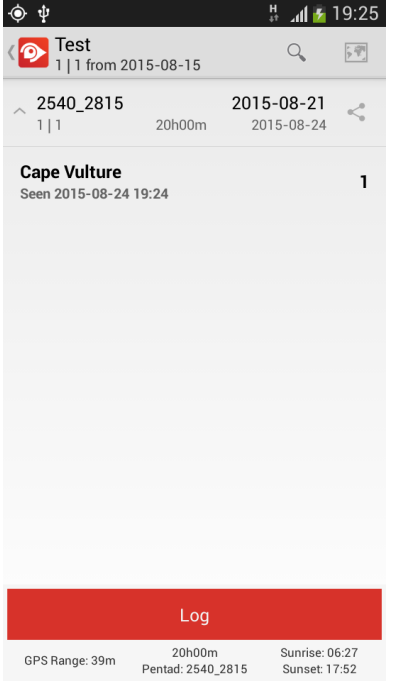

To add additional observation data, select the record from the card – a new screens "Edit Record" loads.

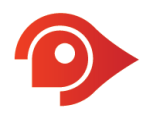

#### **Place at correct position on map**

Place the cursor at the exact place where you have seen the bird by pressing on the red pin and then move it to the location where the bird was seen.

#### **Additional Information**

Here you can change fields or add additional information. For observation data specific to the IBA Cause Project – scroll down to **BLSA Threatened Species** section. Click to open. The new screen **BLSA Threatened Species** displays all the additional information that may be captured. Note: It is not compulsory to do, but any additional data helps.

Additional data that can be added includes:

#### *Dead or alive*

This is set to Alive by default. If you do encounter a dead parakeet, please log it and indicate that it was found dead. If it is possible to determine the cause of death, please select it from the dropdown list.

#### *Count*

This is set to one by default. Change to reflect the number of individuals observed. You can also set whether this number is *exact* (default) or an *estimate*.

#### *Gender*

This is set to *unknown* by default. You can specify the number of each gender if you are able to tell.

#### *Age*

This is set to *unknown* by default. You can specify the number of age group if you are able to tell.

#### *Breeding status*

This is set to *Not specified* by default. You can specify the breeding status by selecting from the list.

#### *Activity*

This is set to *Not specified* by default. You can specify the bird's activity by selecting from the dropdown list.

#### *Roosting site*

This is set to *Not specified* by default. You can specify whether the bird(s) were observed at its roosting site.

Once you've added all the additional data, make sure to select the "**√**" icon (top-right) to save your changes.

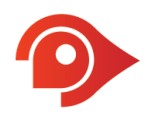

## *Useful tip*

If you find it difficult to capture all the different behavioural characteristics of a flock of birds – just split the sighting up into 'smaller' sightings, e.g. you see 4 Secretarybirds – two on top of a tree busy at their nest, and two a couple of meters away just walking. Log these as two separate sightings – the first focussing on the two in the nest, the second focusing on the two walking about.

### *Last words*

- There is a global setting to disable the highlighting of trigger species see **Settings**  $\rightarrow$  **Causes**  $\rightarrow$ **Disable highlighting species**.
- Contributing to causes by adding additional information to your records in no ways impacts any other features in BirdLasser, e.g. atlassing or your lifelist.

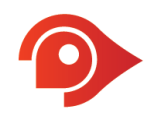

#### **Legal Notice**

Lejint (Pty) Ltd, "**Lejint**", reserves the right to revise this publication and to make changes to its content, at any time, without obligation to notify any person or entity of such revisions or changes.

Copyright © 2015 Lejint (Pty) Ltd. All rights reserved. No part of this publication's contents may be reproduced or copied in any manner whatsoever without prior written permission from Lejint.

Lejint (Pty) Ltd PO Box 2387 Pinegowrie, 2123 South Africa www.birdlasser.com

#### **Lejint Trademarks**

"**BirdLasser**", "**Lasser**" and the **BirdLasser icon** are all registered trademarks and the property of Lejint.

#### **Third-party Trademarks**

All third-party trademarks are the property of their respective owners.

#### **Support**

For queries, questions and reporting issues, please email us at **support@birdlasser.com** or alternatively, post on our Facebook page (**www.facebook.com/birdlasser**).